# *MPBCDC LMS Portal*

**In order to apply for State Government and Central Government scheme please follow below mention steps**

#### **Step 1 –**

- Visit Website
- link https://mpbcdc.maharashtra.gov.in/

#### **Step 2 –**

New user need to register themselves

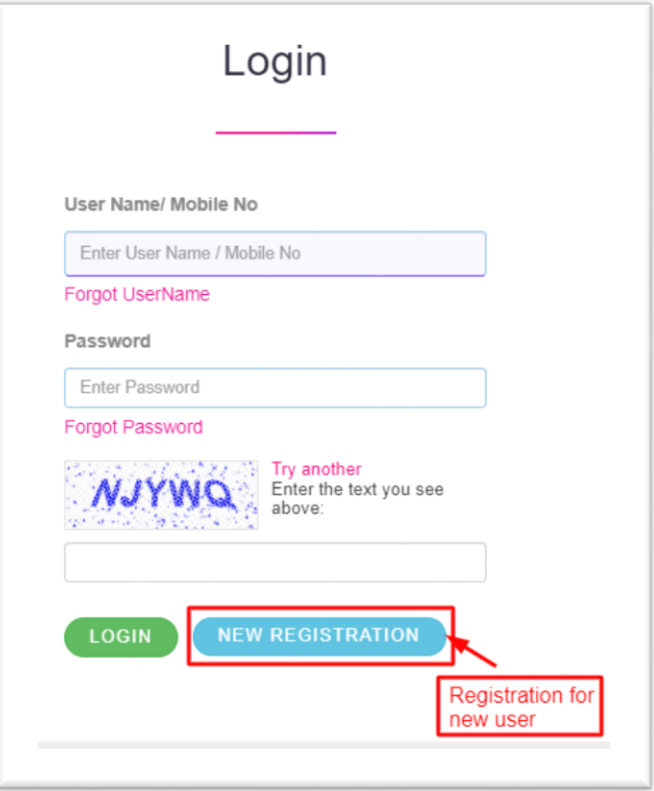

- Registration form needs to be filled as per instruction and follow the notes mentioned to generate valid credentials for login
- All mandatory fields need to filled and validated in order to generate login.
	- 1. First Name
	- 2. Middle Name
	- 3. Last Name
	- 4. Date Of Birth (Select date from Calendar)
	- 5. Age (Auto Calculate based on Date of Birth should be minimum 18years old)
	- 6. Gender (Male, Female or Transgender)
	- 7. Email ID (Optional)

SAVE RESET BACK

- 8. Mobile No (OTP verification process)
- 9. Username (Should be unique Availability of username to be checked)
- 10. Password and Confirm Password (Should be same and as per the password criteria mentioned)

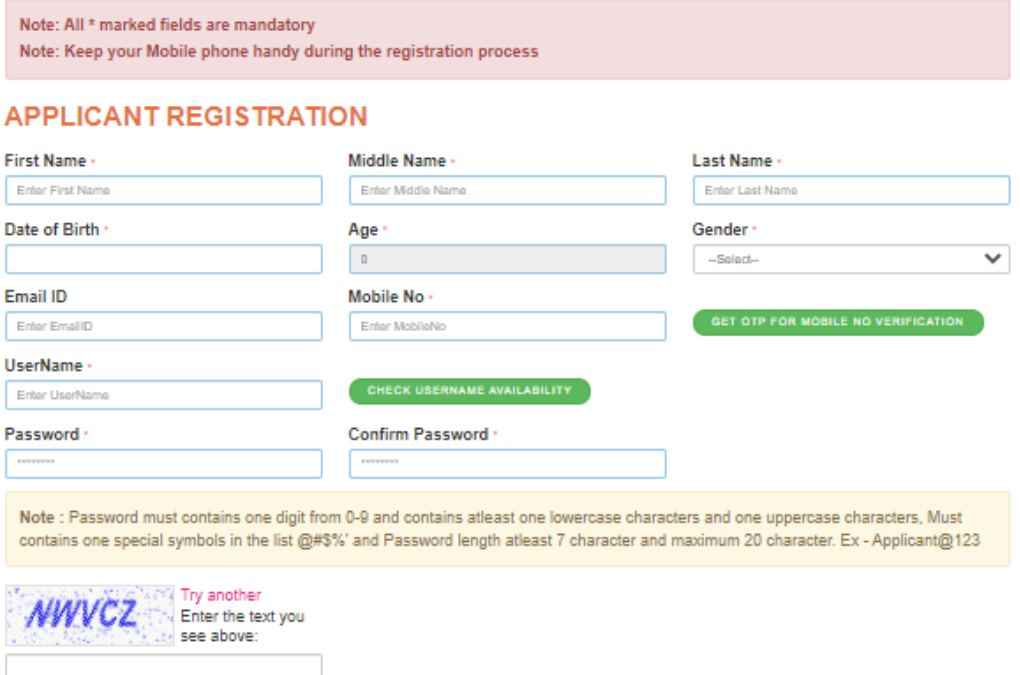

#### **Step 3 –**

 Post registration, confirmation will be receive through SMS along with website link for Login

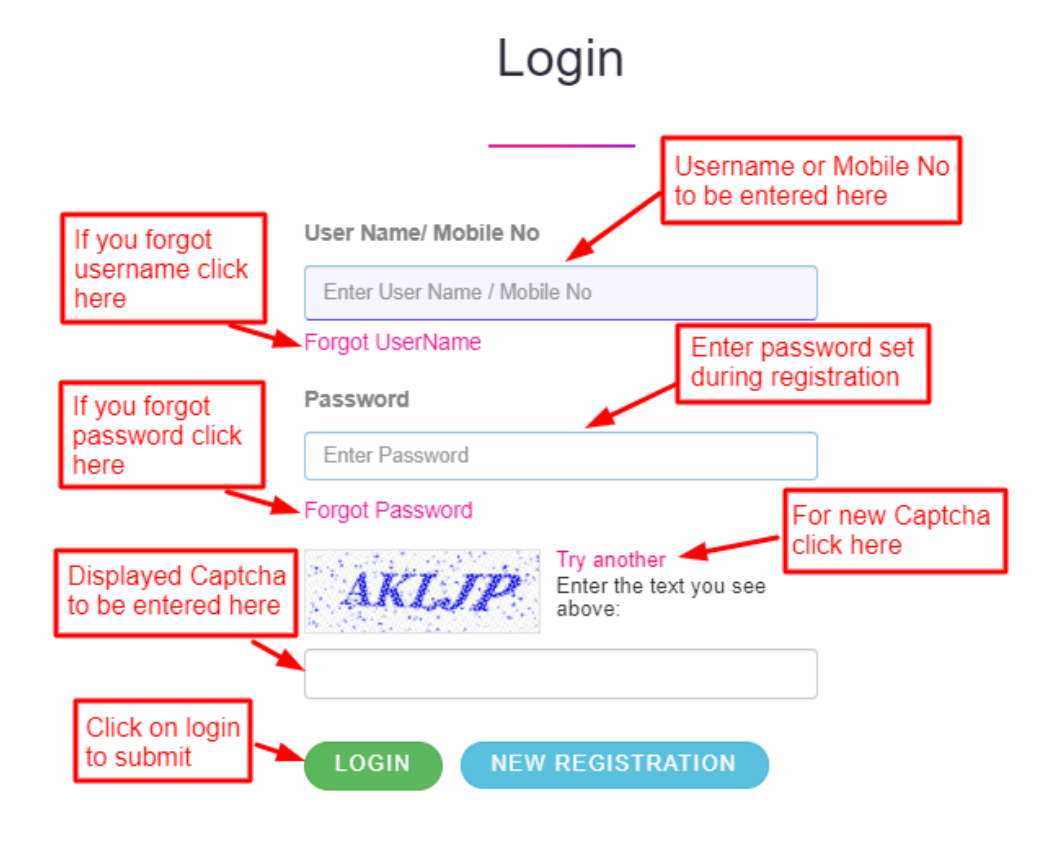

#### **Step 3.1** –

 Forgot Username – Applicant needs to enter registered mobile number on which username will be forwarded through SMS.

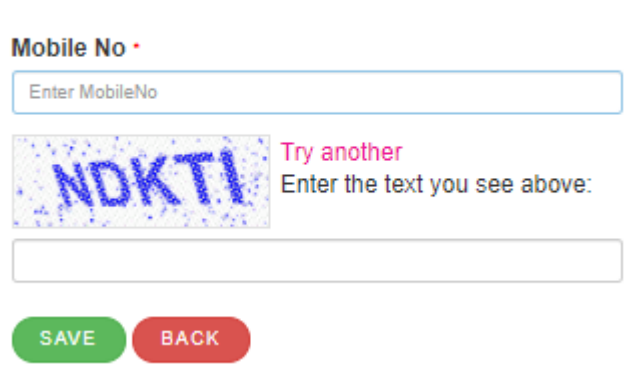

**FORGOT USER NAME** 

#### **Step 3.2 –**

- Forgot Password Applicant need to enter registered mobile number for OTP verification
- Post OTP verification, Applicant will be asked to set new password

## **FORGOT PASSWORD**

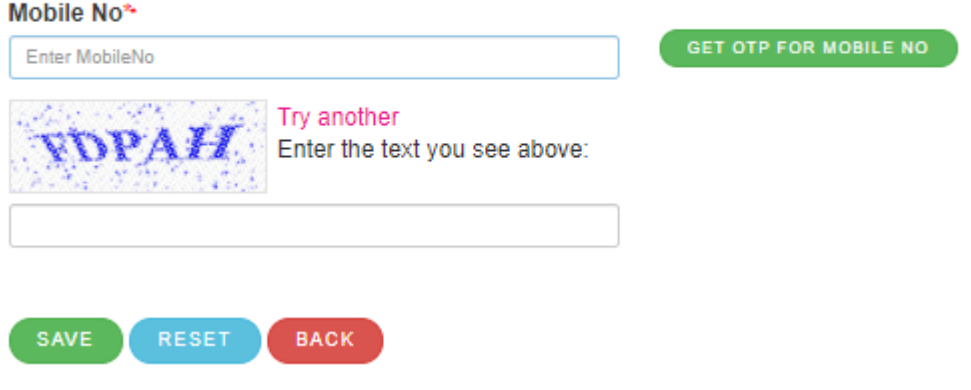

#### **Step 4 –**

 Post Login Click on **Application Form** to apply for Scheme available as per State Government and Central Government

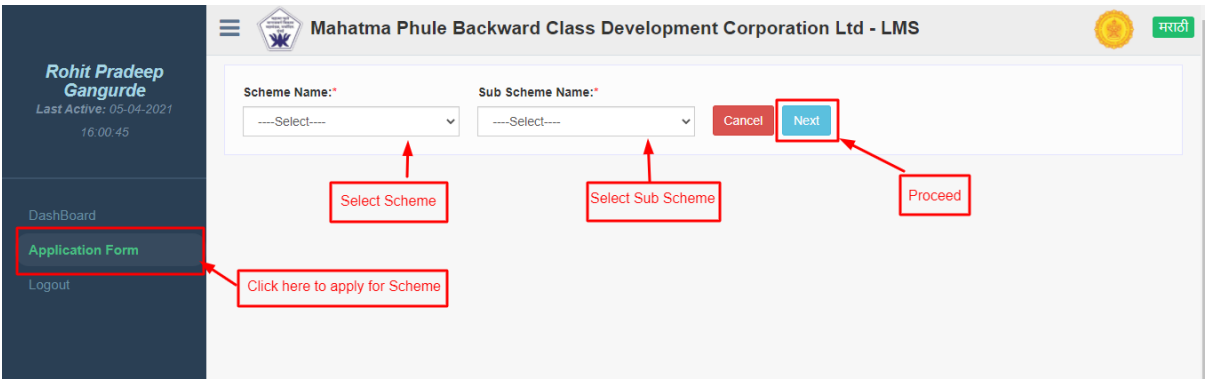

#### **Step 5.1 –**

- Enter **Basic Details (Margin Money Scheme)** and proceed to next screen
- Mandatory field mentioned should be entered in order to proceed
	- 1. Middle Name (Editable)
	- 2. Father's Name
	- 3. Mother's Name
	- 4. Husband Name (Optional)
	- 5. Caste Name
- 6. Sub Caste Name
- 7. Basic Education
- 8. Ration card Type
- 9. Proposed Business Name
- 10. Family Annual Income

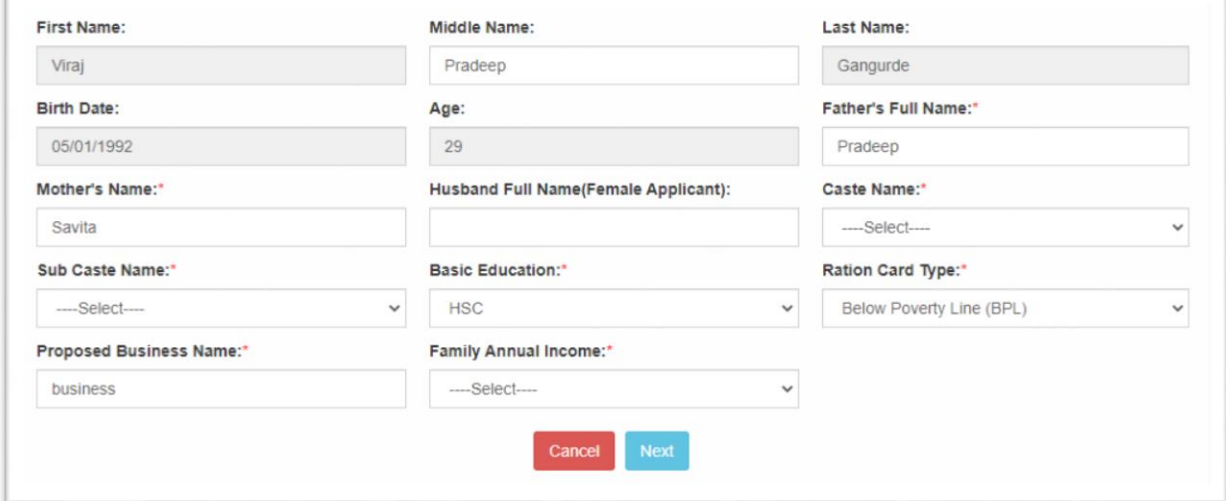

#### **Step 5.2 –**

- Enter **Basic Details (NSKFDC Scheme)** and proceed to next screen
- Mandatory field mentioned should be entered in order to proceed
	- 1. Middle Name (Editable)
	- 2. Father's Name
	- 3. Mother's Name
	- 4. Husband Name (Optional)
	- 5. Basic Education
	- 6. Ration card Type
	- 7. Proposed Business Name

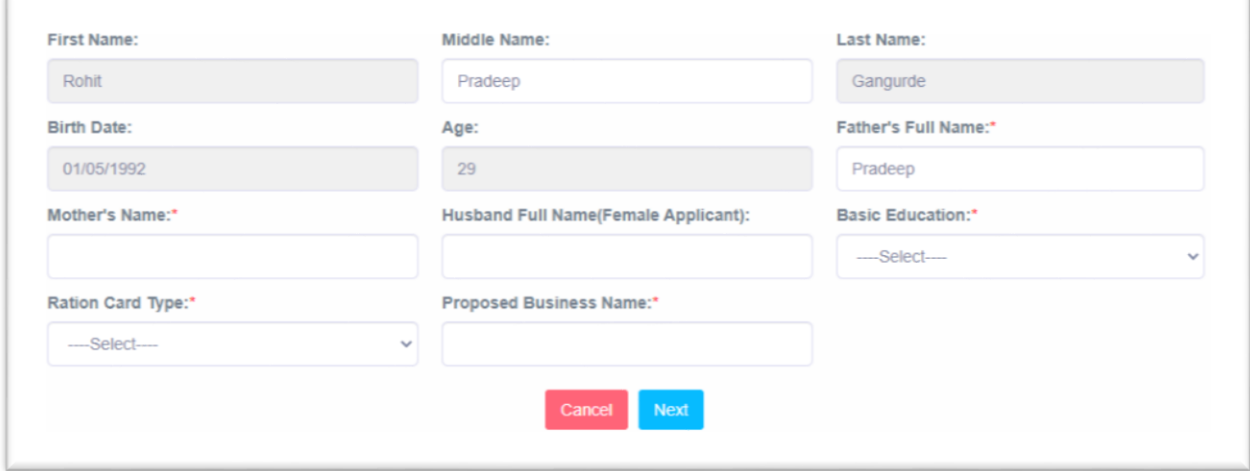

#### **Step 6 –**

- Enter **Address Details** as per option and selection available
- All fields in Address Details are mandatory
	- 1. Urban/Rural
	- 2. District
	- 3. Taluka
	- 4. Present Address (House No/Flat No, Building Name, Area/Landmark and Pin code)
	- 5. Permanent Address (House No/Flat No, Building Name, Area/Landmark and Pin code)

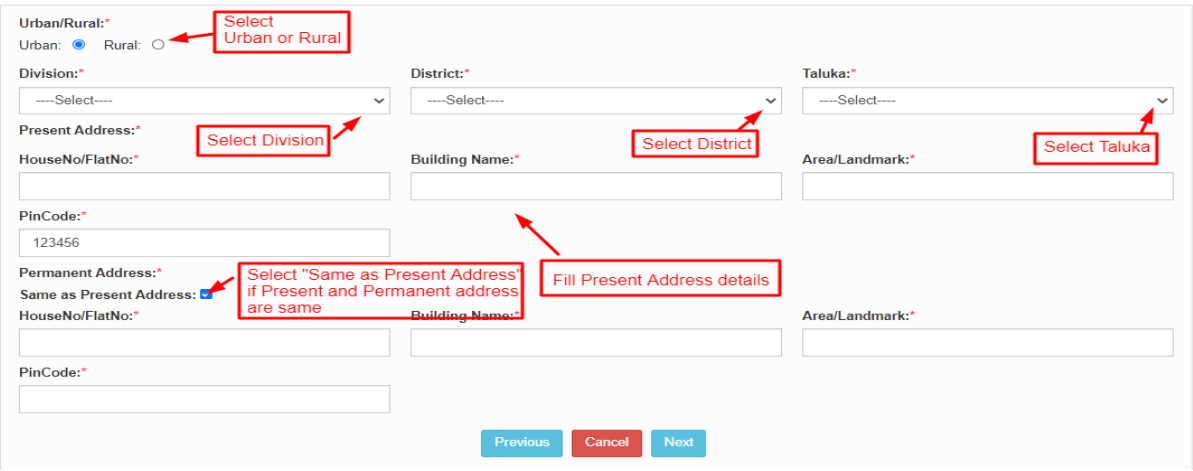

#### **Step 7.1 –**

- Enter **Family Details (Margin Money Scheme)** as per option and selection available
- All fields are mandatory in order to enter family details
	- 1. Person Name
	- 2. Age
	- 3. Relation
	- 4. Occupation
	- 5. Monthly Income
	- 6. Annual Income

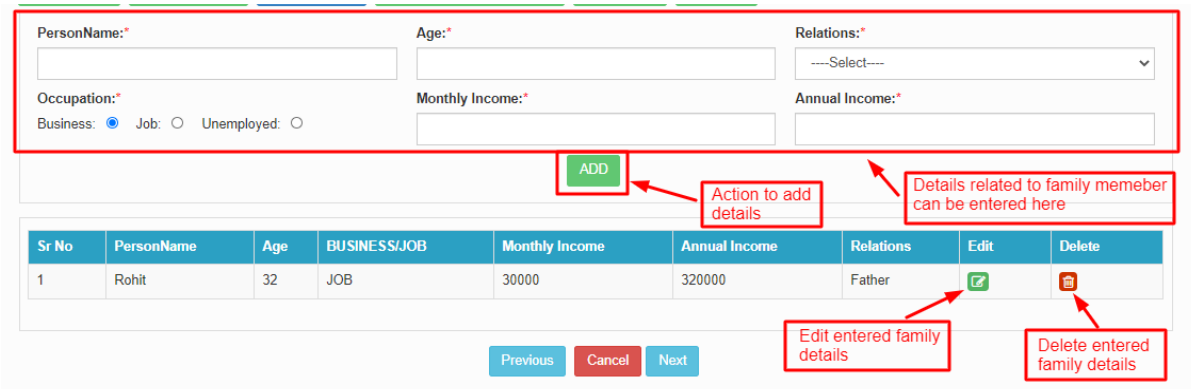

#### **Step 7.2 –**

- Enter **Family Details (NSKFDC Scheme)** as per option and selection available
- All fields are mandatory in order to enter family details
	- 1. Person Name
	- 2. Age
	- 3. Relation
	- 4. Occupation

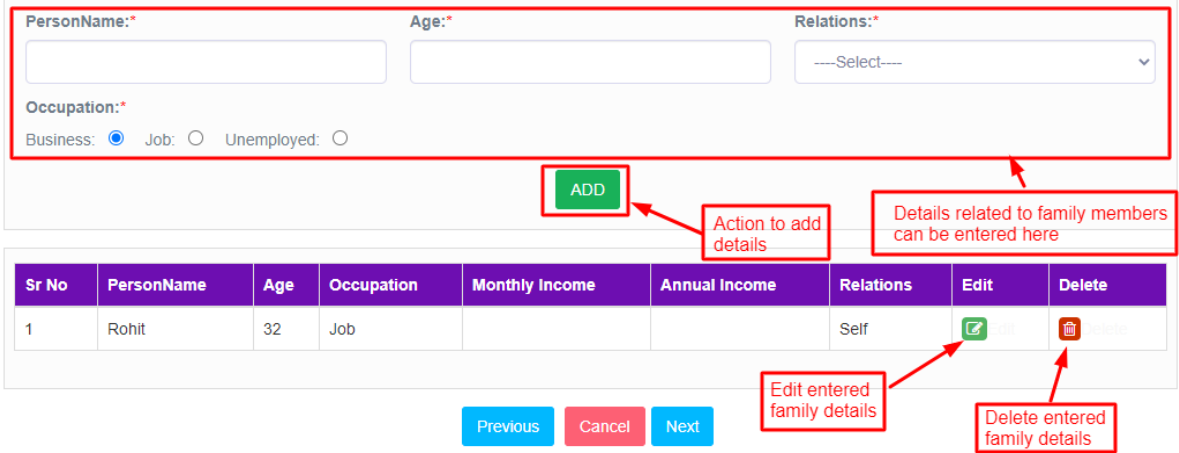

#### **Step 8 –**

- Enter **Business Reference Details** as per Business Planning to establish
- All fields are mandatory in order to submit Business Reference Details
	- 1. Business Name
	- 2. Currently invested capital in which the business is established in Rs
	- 3. Details of Plan
	- 4. The Address of the place of Business
	- 5. Land Owned or Rented?

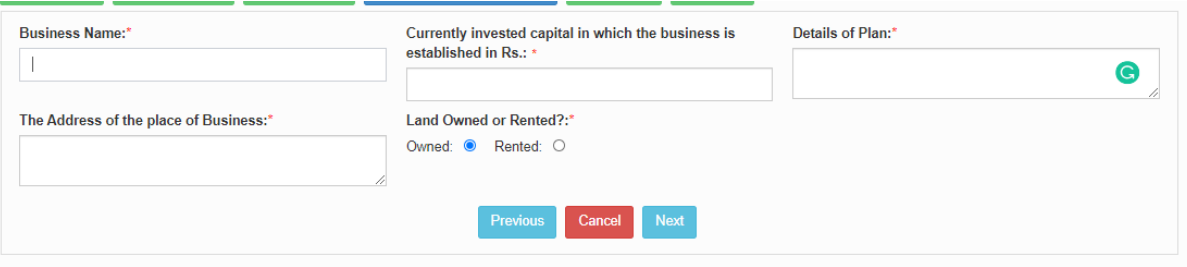

#### **Step 9 –**

- Documents required as per the Scheme to be uploaded with application form are mentioned along with criteria with respect to file size, file width, file height and file type respectively.
- Documents for **Margin Money Scheme –**
	- 1. Photograph (Mandatory)
	- 2. Signature (Mandatory)
	- 3. Udyam Aadhar copy (Mandatory)
	- 4. Address Proof copy (Mandatory)
	- 5. Copy of Aadhar card Front (Mandatory)
	- 6. Copy of Aadhar card Back (Mandatory)
	- 7. Cast Certificate (Mandatory)
	- 8. Copy of Pan Card (Optional)
- Documents for **NSKFDC Scheme –**
	- 1. Photograph (Mandatory)
	- 2. Signature (Mandatory)
	- 3. Udyam Aadhar copy (Mandatory)
	- 4. Address Proof copy (Mandatory)
	- 5. Copy of Aadhar card Front (Mandatory)
	- 6. Copy of Aadhar card Back (Mandatory)
	- 7. Safai Karmachari Dhakla (Mandatory)
	- 8. Copy of Pan Card (Optional)

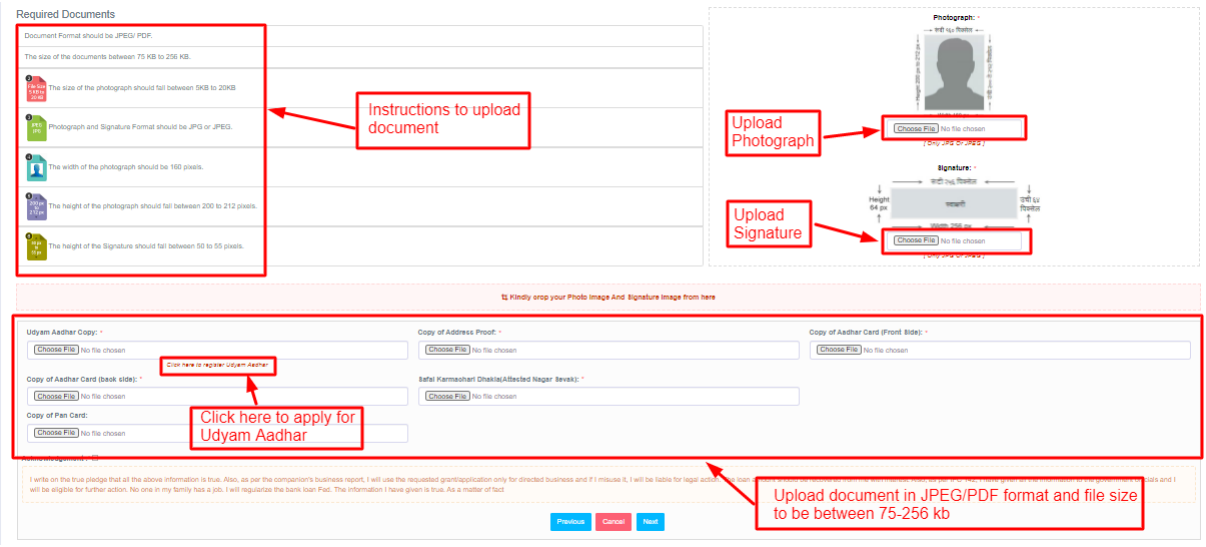

Photograph and Signature crop functionality

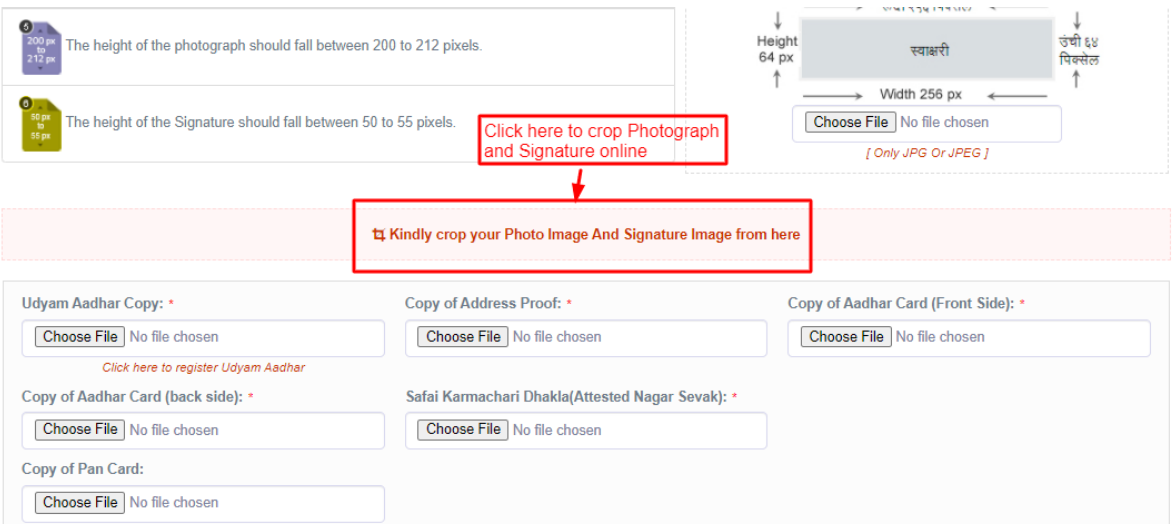

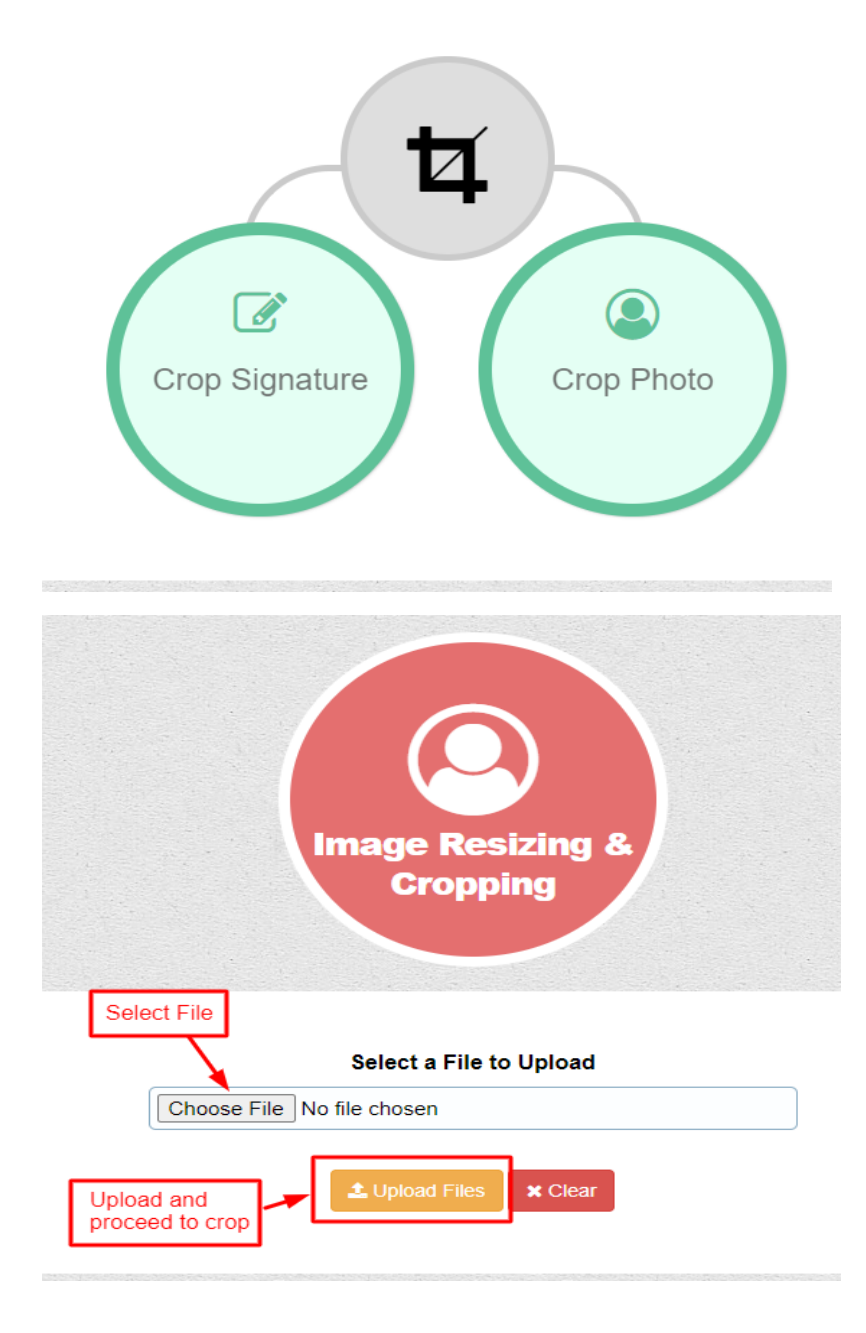

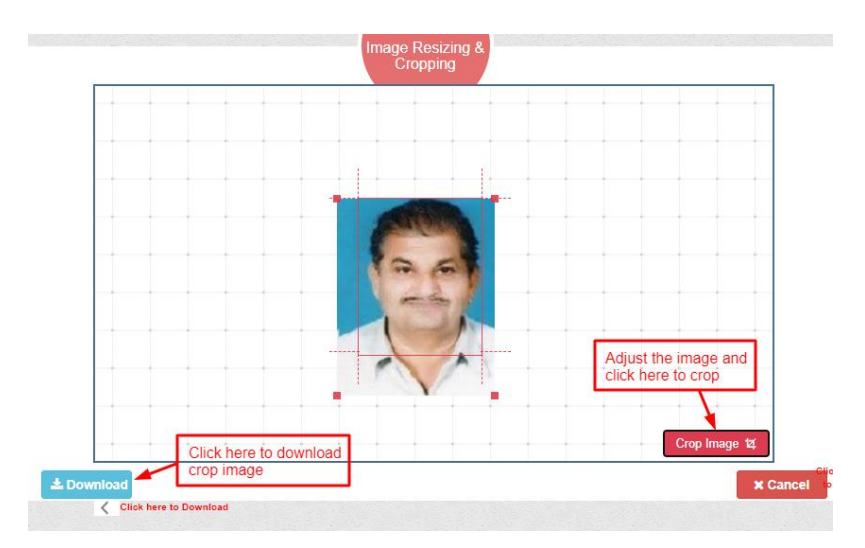

### **Step 10 –**

• Summary of the application will be shown before submission

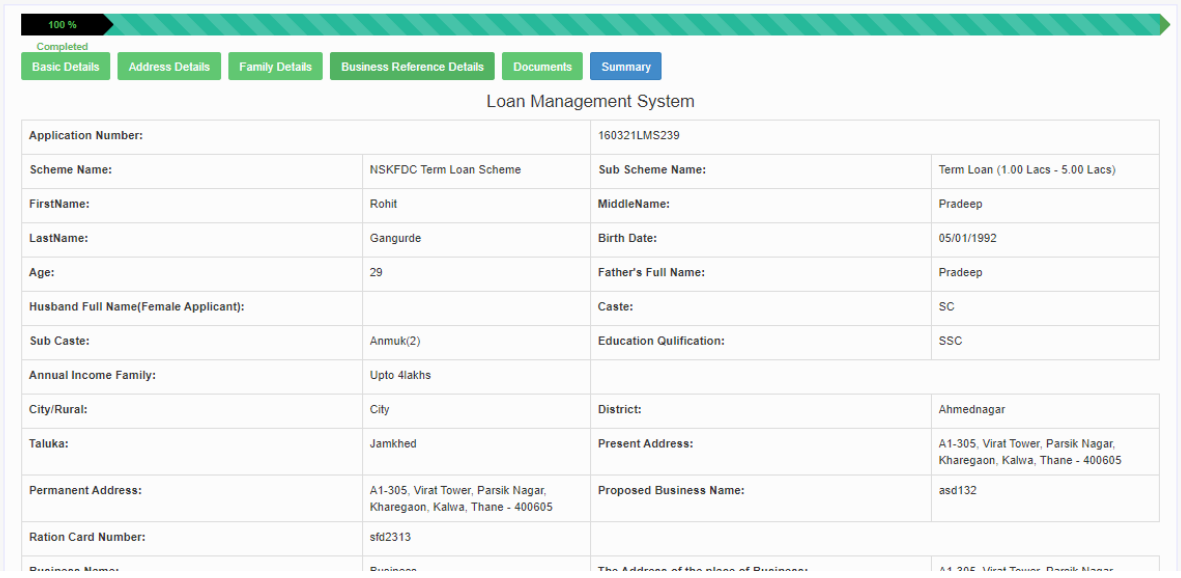

Final submission will submit the application

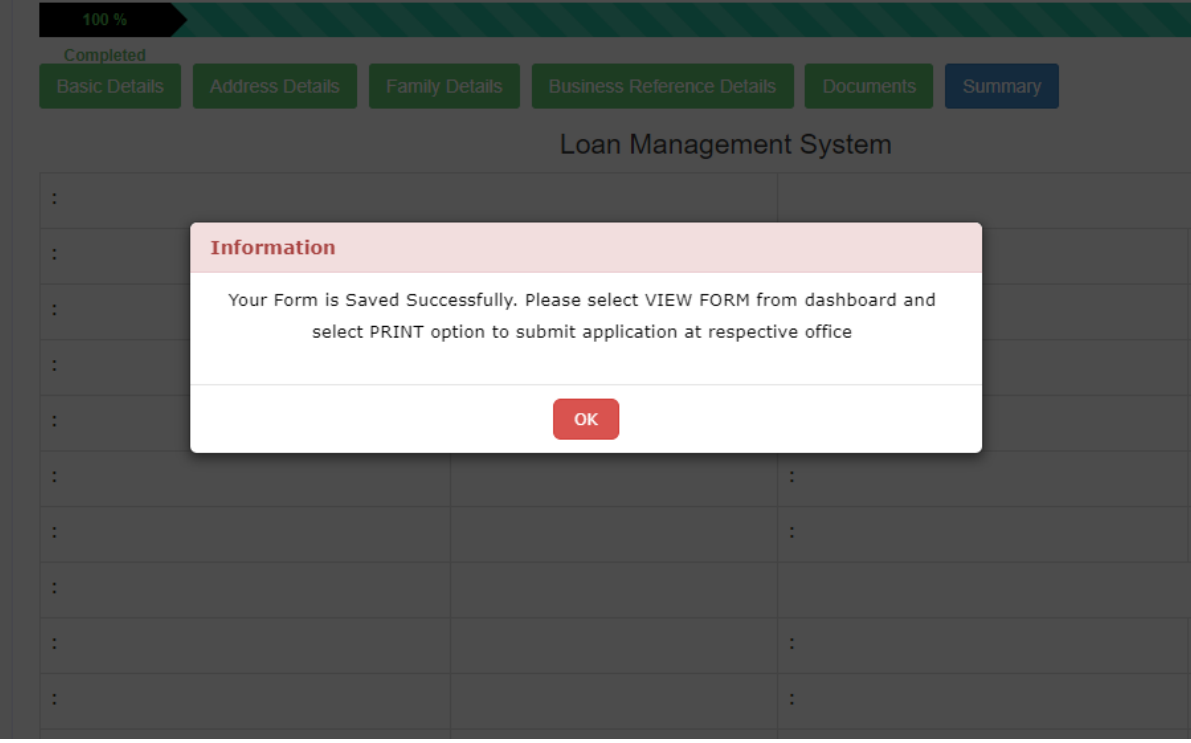

#### **Step 11 –**

Click on View Form from Dashboard to Print recently submitted application

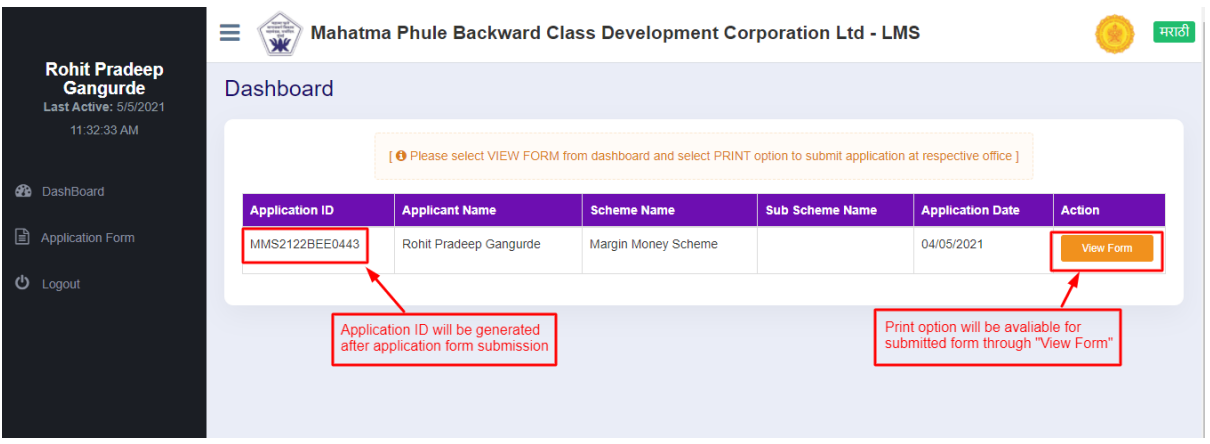

 PRINT option to take print-out/Save as PDF, of filled application form for submission of application at respective office

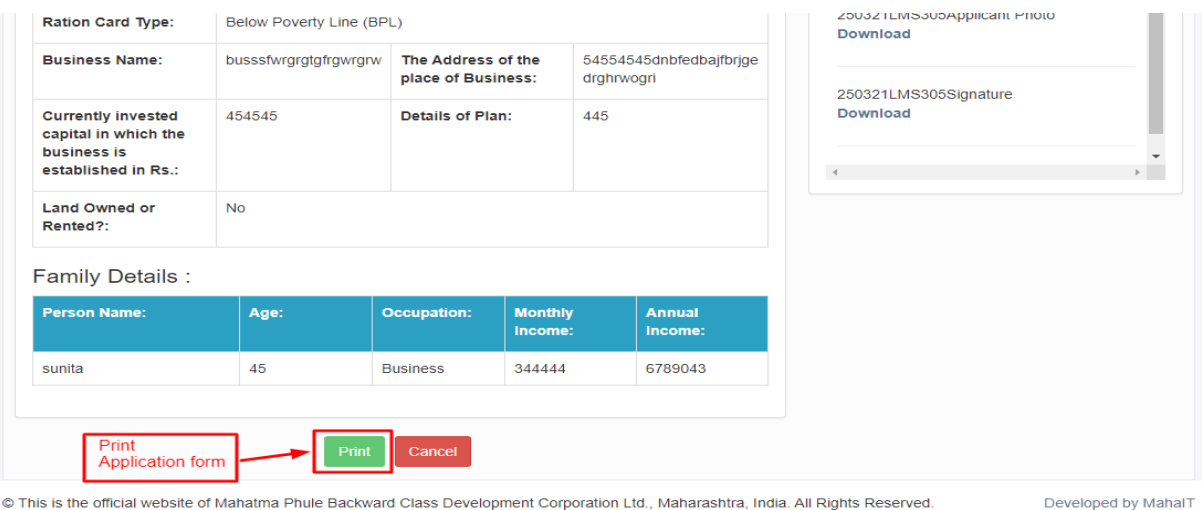